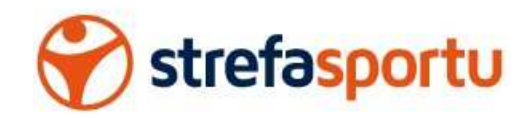

## Aplikacja Mobilna Ligi ZIMOWEJ STREFA SPORTU (Virium)- instrukcja

- 1. Jak uzyskać dostęp do aplikacji Ligi Zimowej Strefy Sportu?
	- A. Należy pobrać aplikację Virium ze sklepu:
		- a. Google Play (dla telefonów z Androidem) http://bit.ly/Virium-A
		- b. AppStore (iPhone'y) https://apps.apple.com/us/app/virium/id1478116091
	- B. Zalogować się do aplikacji wpisując swój numer telefonu oraz kod, który zostanie przesłany na wskazany numer telefonu.
- 2. Jak zgłosić zawodników do drużyny:
	- A. Wejść w zakładkę Drużyna w aplikacji Virium
	- B. Dodać Imię oraz Nazwisko zawodnika oraz dodać nr koszulki, tylko gdy numery są na stałe przypisane do zawodnika

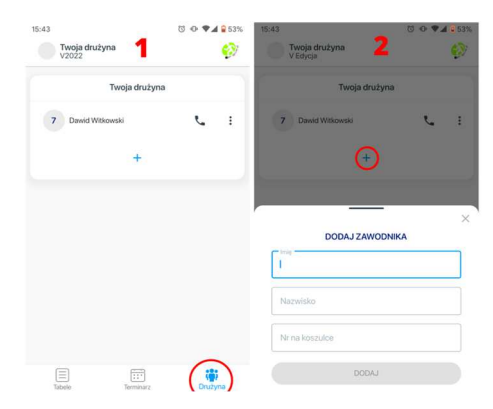

- 3. Jak umożliwić dostęp do aplikacji Virium zawodnikom oraz ich rodzicom?
	- A. Kroki jakie powinien wykonać trener:
		- i Wejść w zakładkę Drużyna w aplikacji Virium
		- ii Dodać Imię oraz Nazwisko zawodnika
		- iii Dodać numer telefonu przypisany do zawodnika, tym numerem zawodnik będzie się mógł logować do aplikacji.
		- iv Pod wskazany numer zostanie przesłany sms z linkiem do aplikacji oraz informacją, że dana osoba może obserwować daną drużynę w lidze Strefy Sportu.

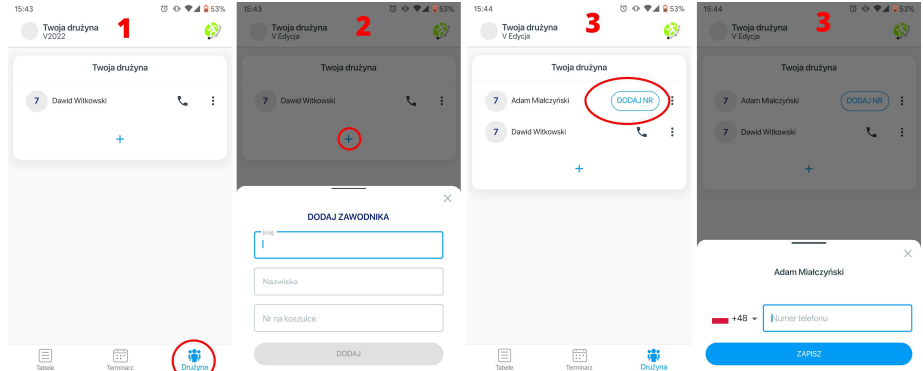

B. Kroki jakie powinien wykonać zawodnik, rodzic lub opiekun:

- i Zainstalować aplikację Virium z odpowiedniego dla swojego telefonu sklepu (patrz punkt 1),
- ii Przy logowaniu do aplikacji wpisać swój numer telefonu, a także kod sms, który zostanie dostarczony, po wpisaniu swojego numeru telefonu,
- iii Po zalogowaniu kliknąć przycisk "Mam kod ligi",
- iv W formularzu, który się otworzy należy wpisać kod Ligi.
- v Kody lig:
	- 1 strefa2006
	- 2 strefa2007a
	- 3 strefa2007b
	- 4 strefa2008a
	- 5 strefa2008b
	- 6 strefa2009
	- 7 strefa2010
	- 8 strefa2011
	- 9 strefa2012

4. Aby obserwować kolejną ligę należy:

- i Przejść do ustawień klikając logo w lewym górnym rogu ekranu aplikacji
- ii Wybrać opcję "Mam kod drużyny" z podmenu "Inne"

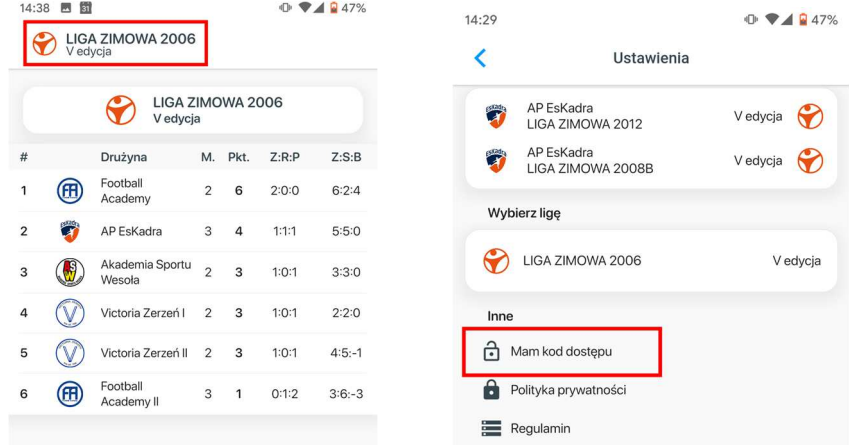

## 5. Jeśli aplikacja Ci nie działa:

- i Zainstaluj aktualizacje aplikacji w odpowiednim sklepie (patrz punkt 1A)
- ii Wyloguj się i zaloguj ponownie z aplikacji (kliknij ikonę drużyny w lewym górnym rogu ekranu, następnie kliknij wyloguj, następnie postępować od punktu 2)